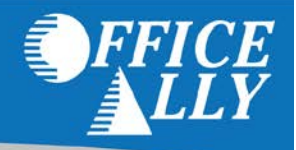

#### **WHAT FORM(S) SHOULD I DO?**

- **835 Electronic Remittance Advice (ERA) Enrollment Form** (Complete if you do not receive EFT)
- **PaySpan ERA Enrollment** (Complete this enrollment only if you're currently receiving EFT)

#### **WHERE SHOULD I SEND THE FORM(S)?**

- Fax form to: (866) 884-3844; or
- Email form to: [edi\\_team@harvardpilgrim.org](mailto:edi_team@harvardpilgrim.org)

#### **WHAT IS THE TURNAROUND TIME FOR ERA ENROLLMENT?**

• Standard processing time is 30 days.

#### **HOW DO I CHECK STATUS?**

• To check the status you may email Harvard Pilgrim a[t edi\\_team@harvardpilgrim.org.](mailto:edi_team@harvardpilgrim.org)

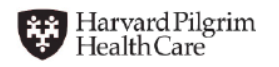

EDI AND ONLINE SOLUTIONS—E SERVICES

### **835 Electronic Remittance Advice (ERA) Enrollment Form Companion Guide**

#### **(\*) Required information -- Completion of fields with asterisks are required.**

#### **Provider Information**

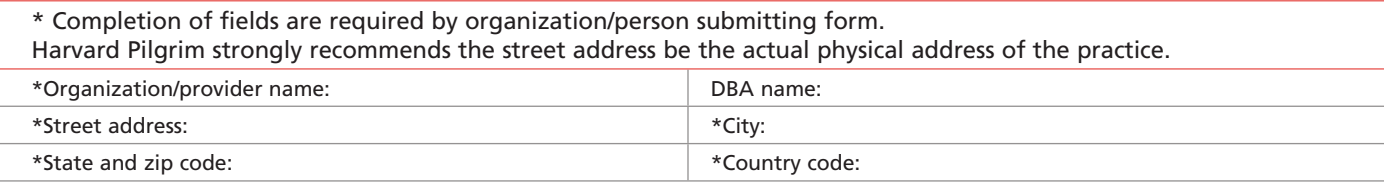

#### **Provider Identifiers Information**

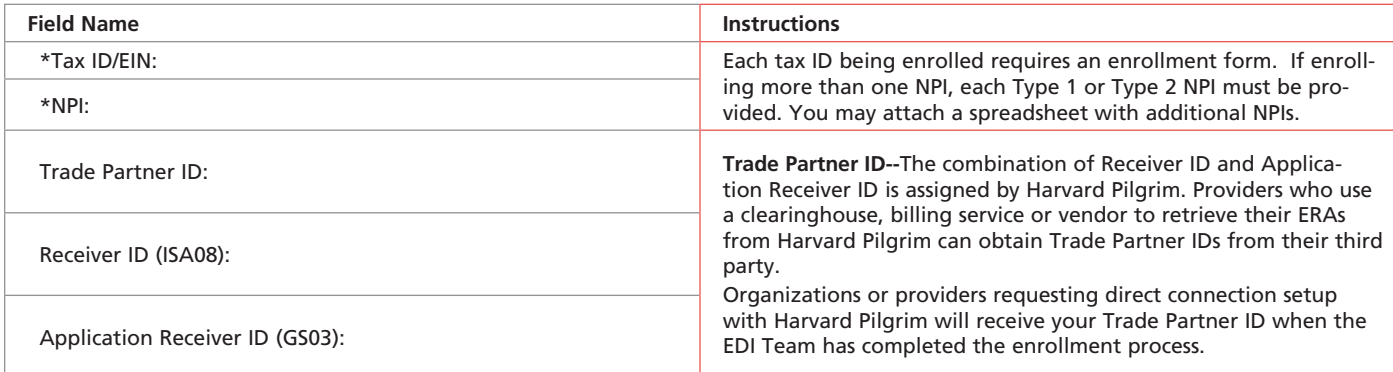

#### **Provider Contact Information**

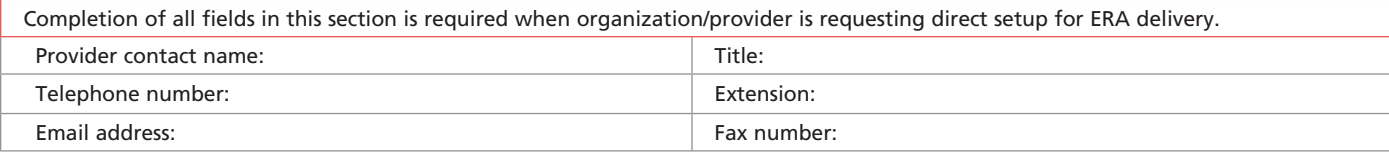

#### **Provider Agent Information**

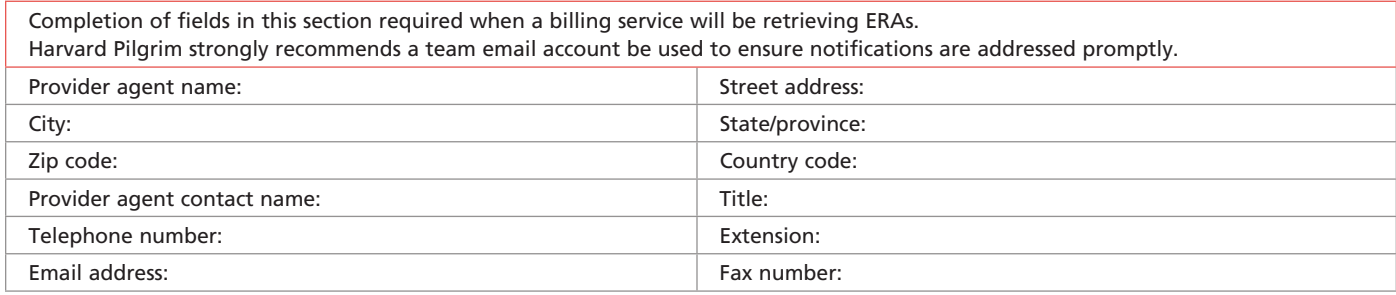

#### **Electronic Remittance Information**

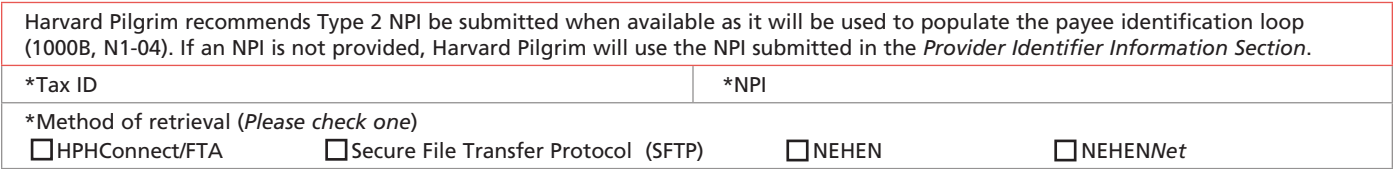

835 ERA Form Companion Guide *(cont.)*

#### **Electronic Remittance Clearinghouse Information**

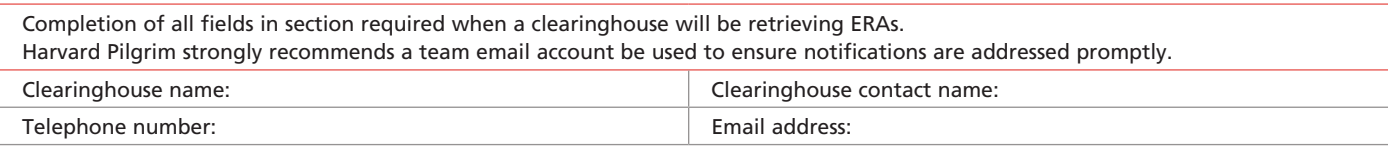

#### **Electronic Remittance Vendor Information**

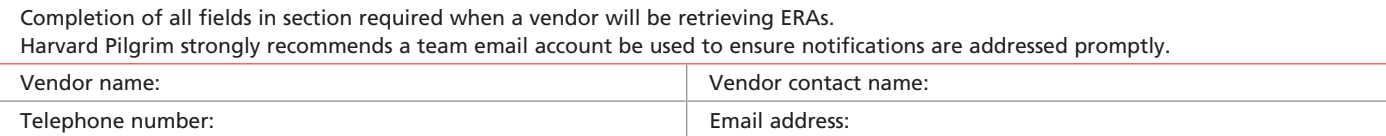

#### **\*Submission Information**

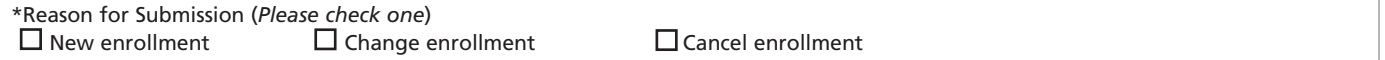

#### **Authorized Signature**

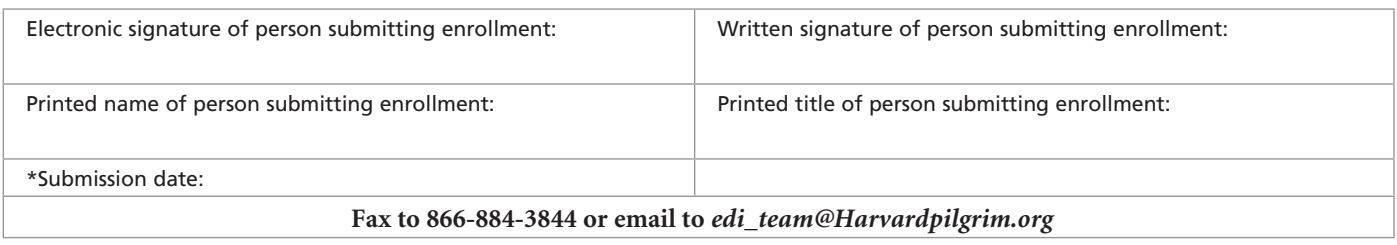

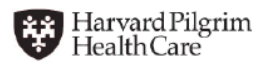

REQUIREMENTS FOR EDI AND ONLINE SOLUTIONS—E SERVICES

# **<sup>835</sup>Electronic Remittance Advice (ERA) Enrollment Form**

#### **(\*) Required information.**

#### **Provider Information**

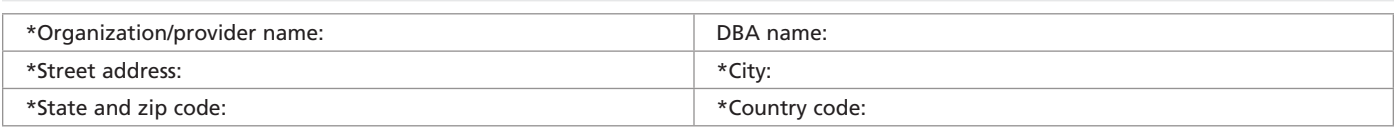

#### **Provider Identifiers Information**

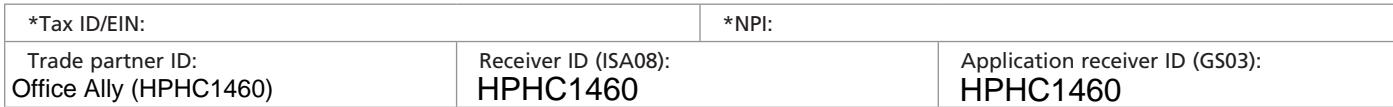

#### **Provider Contact Information**

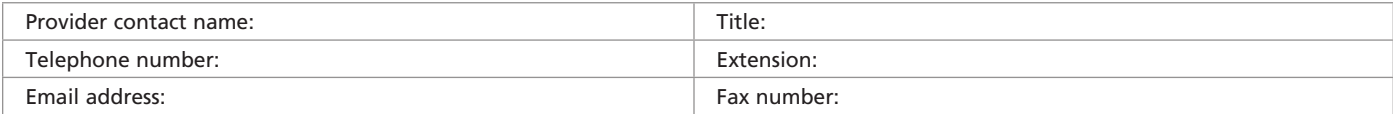

#### **Provider Agent Information**

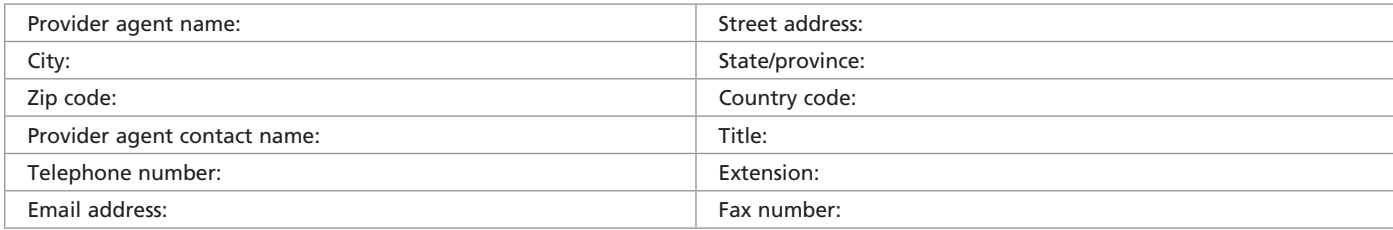

#### **Electronic Remittance Information**

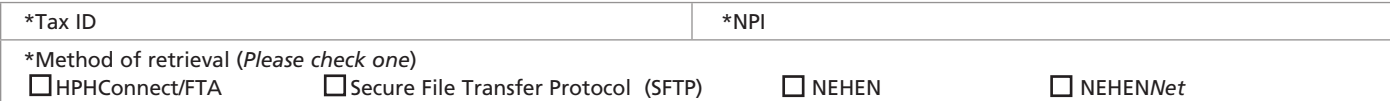

#### **Electronic Remittance Clearinghouse Information**

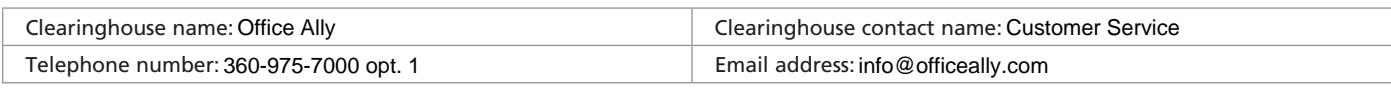

#### **Electronic Remittance Vendor Information**

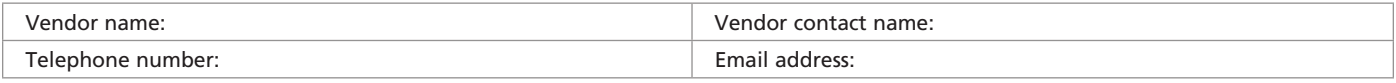

#### **\*Submission Information**

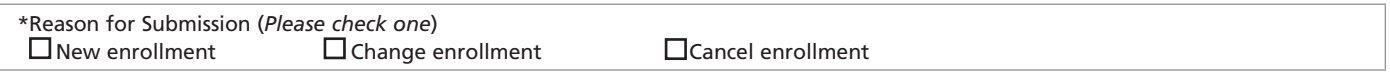

#### **Authorized Signature**

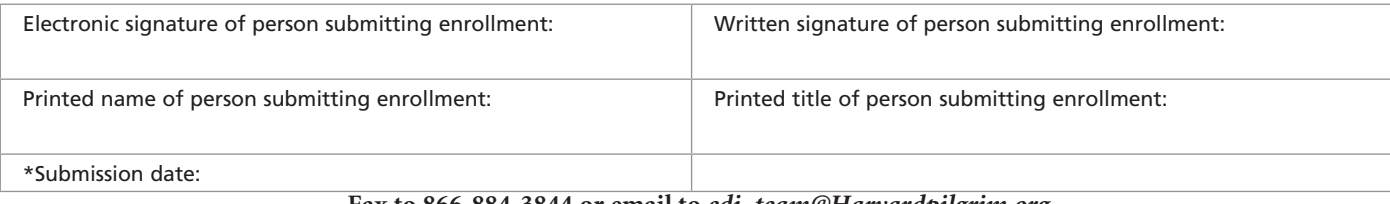

## **PAYSPAN ERA ENROLLMENT INSTRUCTIONS**

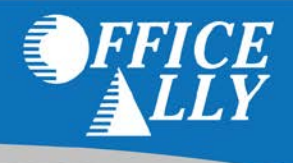

**To receive ERA's for this payer, you have to first register with PaySpan. Enrolling with PaySpan will enable you to obtain ERA's from multiple payers through Office Ally. Registration is free, fast and is done online. To learn more about PaySpan, please visit their website[: https://www.payspanhealth.com/.](https://www.payspanhealth.com/)**

#### REGISTER FOR PAYSPAN

- 1. Click on the link below or call PaySpan Customer Service to request a Registration Code (You will be issued a Registration Code along with a PIN Number for that code):
	- <https://www.payspanhealth.com/RequestRegCode>
	- Call (877) 331-7154 Option 1
- 2. When you receive your registration code, go to [www.payspanhealth.com](http://www.payspanhealth.com/)
- 3. Click the "Register Now" button.
- 4. Enter your registration code and click "Submit".
- 5. Enter your PIN, Tax ID and NPI and click "Start Registration".
- 6. Fill out the basic contact and account information and click "Next".
- 7. Enter an Account Name.
- 8. **IMPORTANT:** Under Enveloping Format you MUST select "Payer Plan ID".
- 9. Check the Request Paper Remittance box only if you wish to receive paper as well.
- 10. If you do **not** want Electronic Payments (EFT), remove the check mark in the "Enable Electronic Payment" box by clicking on it and then click "Next". Proceed to Step 11.
- 11. If you do want EFT, complete the Financial Institution information and then click "Next".
- *12.* Verify your information, then read the Services Agreement and check the box that you agree to it, click "Confirm".

#### **Follow these steps to activate your EFT account:**

If EFT was requested, you will receive a deposit of less than one dollar from PaySpan within a few business days.

- 1. Access your bank account online or contact your bank to obtain the amount of the test deposit from PaySpan.
- 2. Log into PaySpan.
- 3. Click "Your Payments".
- 4. Click "Account Verification" link on the left side of the screen.
- 5. Enter the amount of the deposit you received in this format: 0.00

**Note:** The deposit does not need to be returned to PaySpan.

#### ROUTING YOUR ERA'S TO OFFICE ALLY AFTER REGISTRATION

- 1. Select "Your Payments".
- 2. Under "Manage", click "Accounts".
- 3. Click the Account Name.
- 4. Click "Mailbox Settings".
- 5. Click "Create Mailbox".
- 6. Click "Close".
- 7. On the Edit Account page, click "Delivery Settings".
- 8. Select "Office Ally" from the drop down under the **835 Recipient** column.
- 9. Click "Save".
- 10. Click "Close"
- 11. Click "Save" on the Edit Account page.